## **Previewing Published Interactions**

When the Publish process is complete, a new window that shows a preview of your interaction will open. The preview window includes a toolbar and a live preview area.

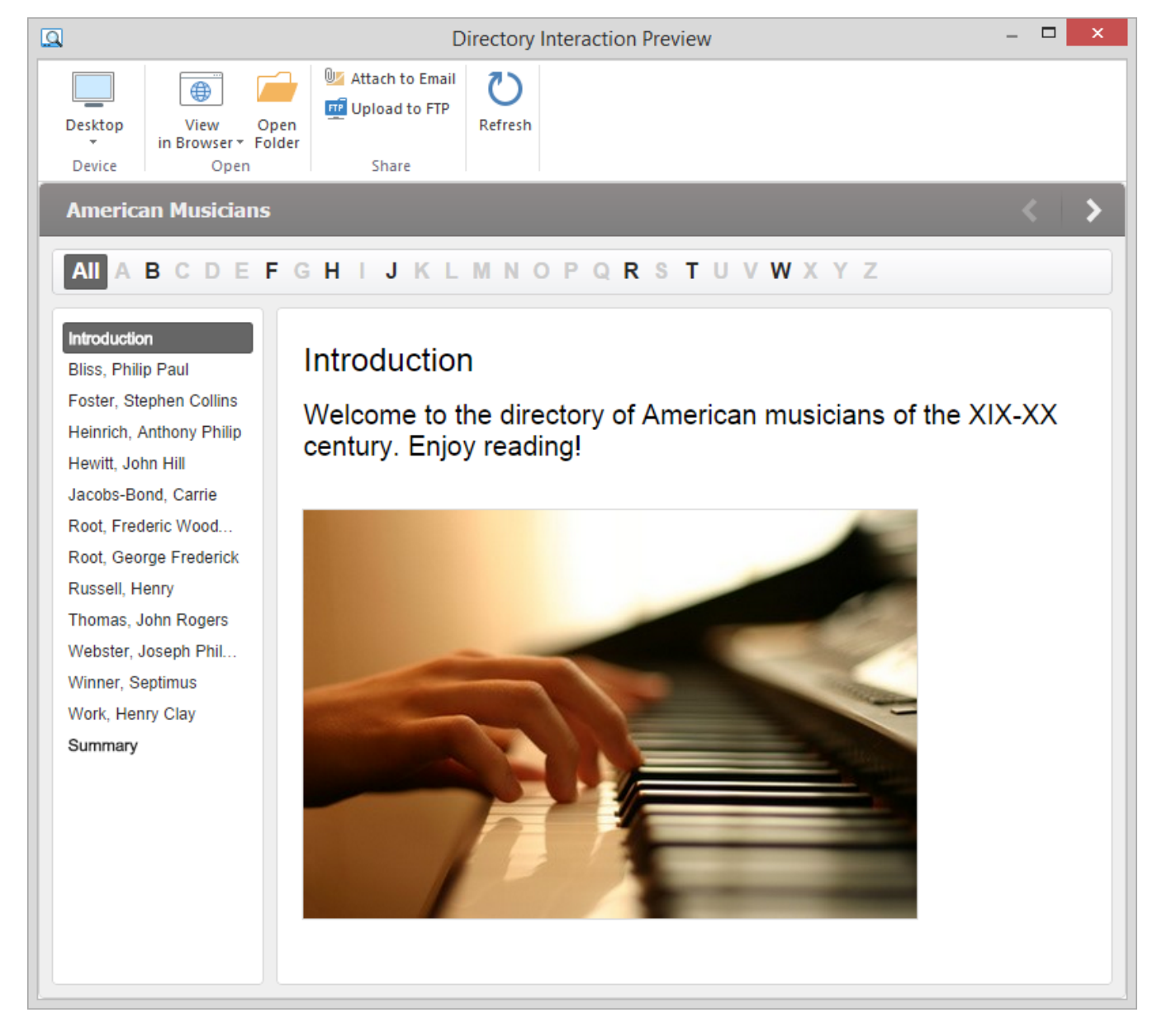

By clicking the corresponding buttons on the toolbar, you can:

- [Preview your interaction on any device](#page-0-0)
- Preview your interaction in any browser
- Access the folder with the interaction files
- $\bullet$ [Send an interaction to a Web server via FTP](#page-1-0)
- [Email an interaction](#page-2-0)
- Refresh the content in the preview area

## <span id="page-0-0"></span>Choosing a device for previewing

With this option you can preview the interaction on a device of your choice without uploading it to the Internet. Click the **Device** button and choose the device needed. By clicking the **Rotate** button you can also change the device orientation.

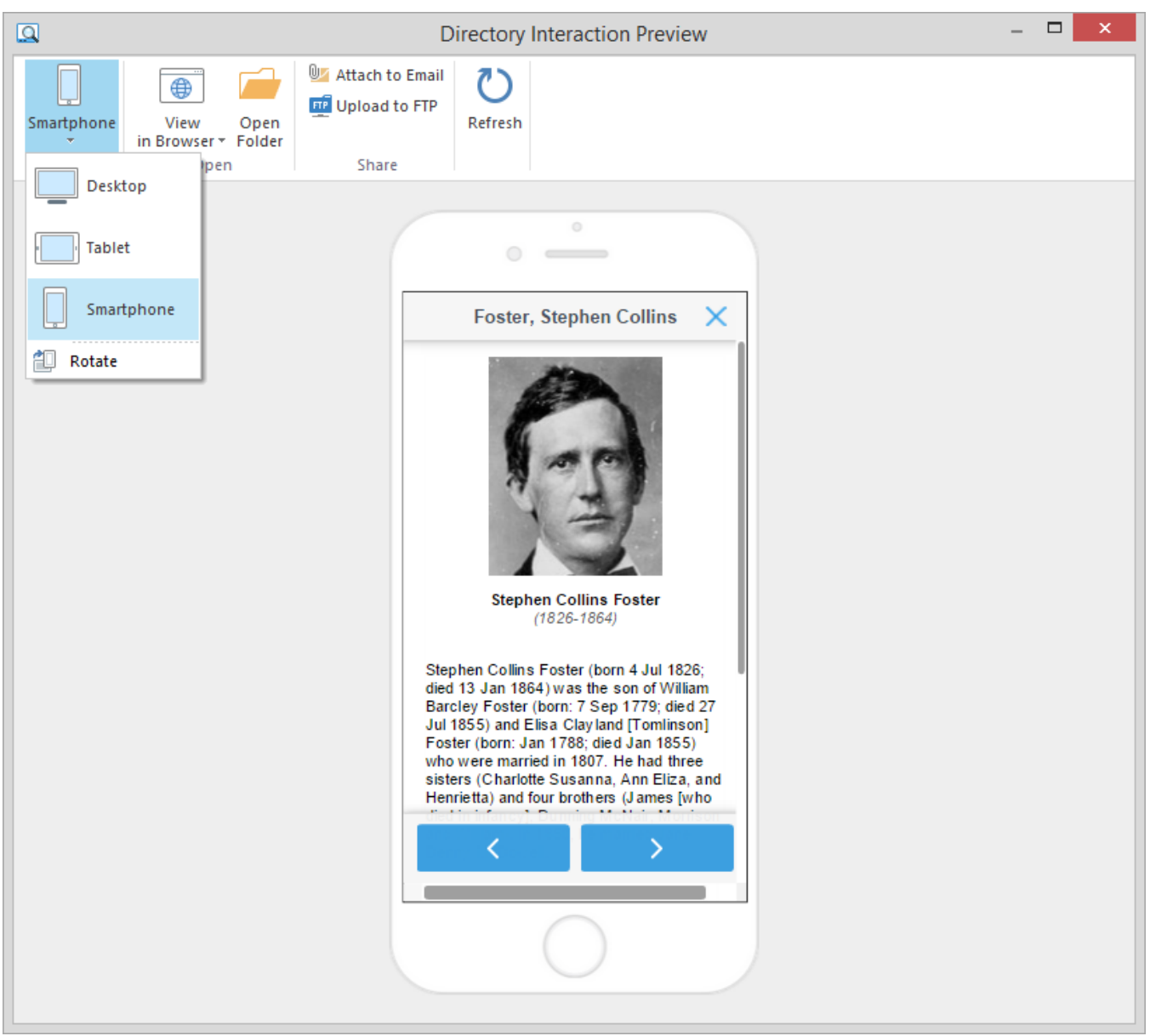

Note: You can choose the device only when publishing to either HTML5 or Combined format.

## <span id="page-1-0"></span>Uploading Interactions to FTP

Click the **Upload to FTP** button on the toolbar. You will see a window where you can add, edit and delete FTP accounts.

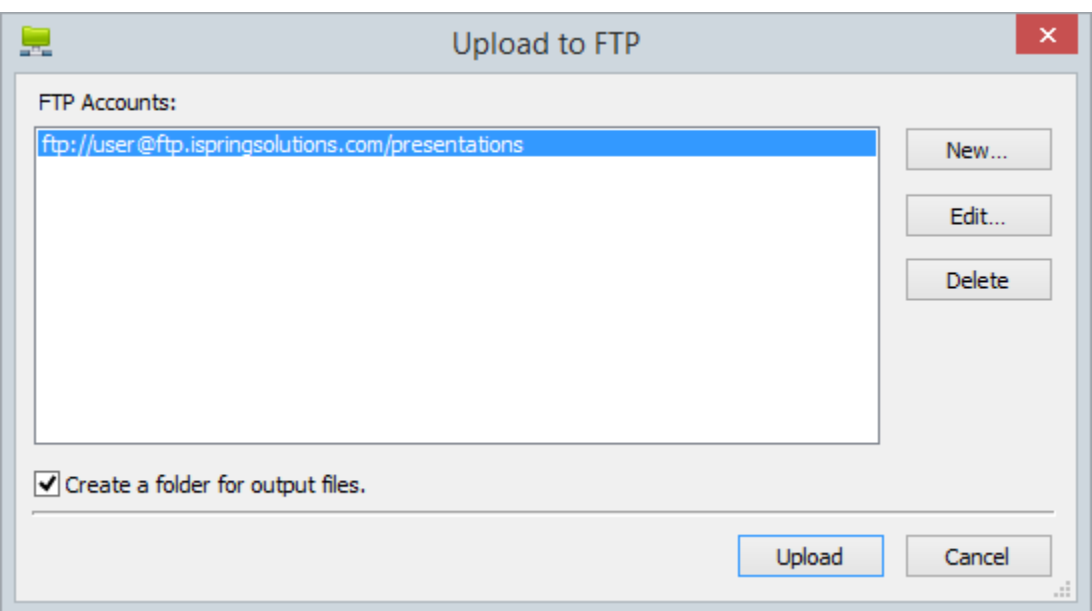

To create a new FTP account, you need to click the **New** button and fill out the form shown below:

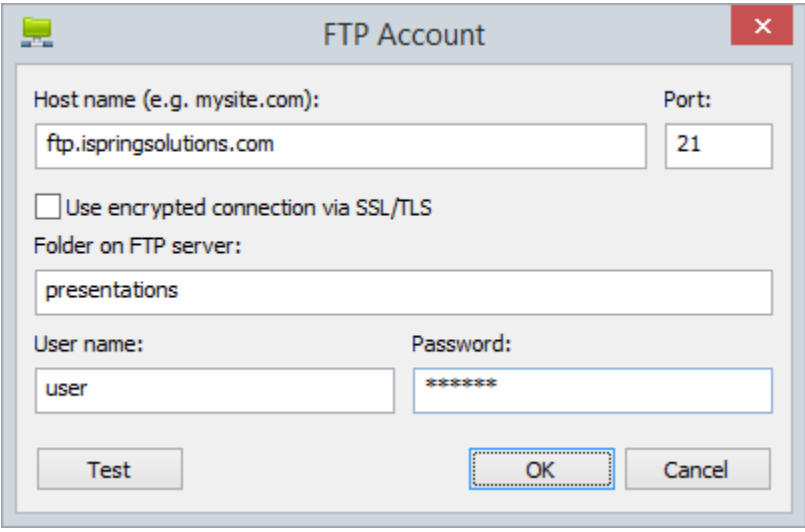

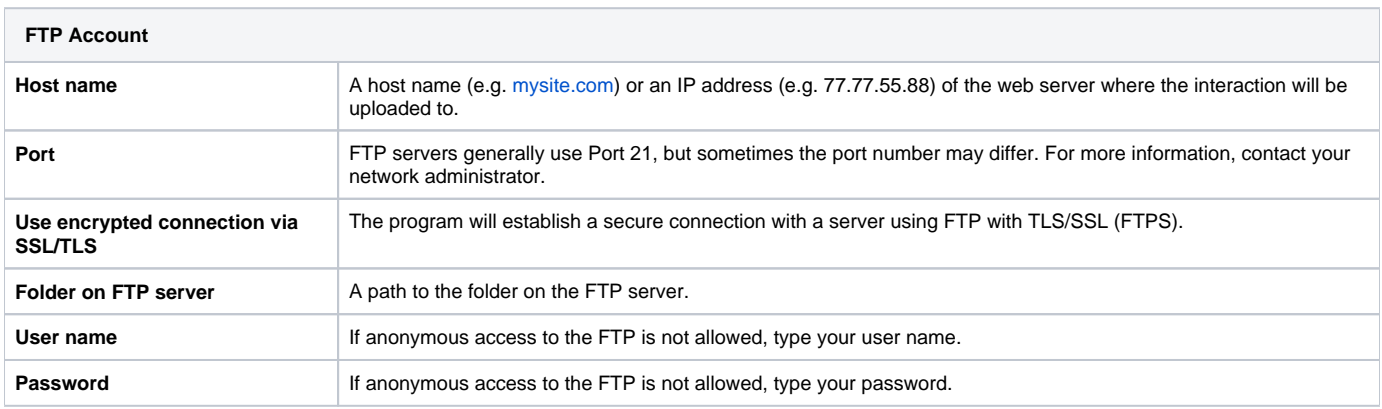

## <span id="page-2-0"></span>Sending Interactions via Email

If you want to send your interaction via email, click the **Attach to Email** button on the toolbar.

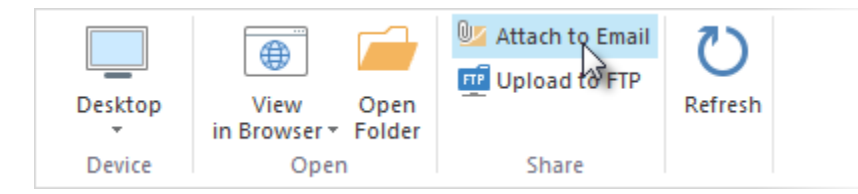

A new email with the interaction attached to it will be created by your default email client. You can specify the email address of the recipient and send it.